Exporting references from Epistemonikos

## Simple search:

1. Select the references you need to download as seen in the image below. Please notice that all your selections will be saved in the system, even if you conduct a new search.

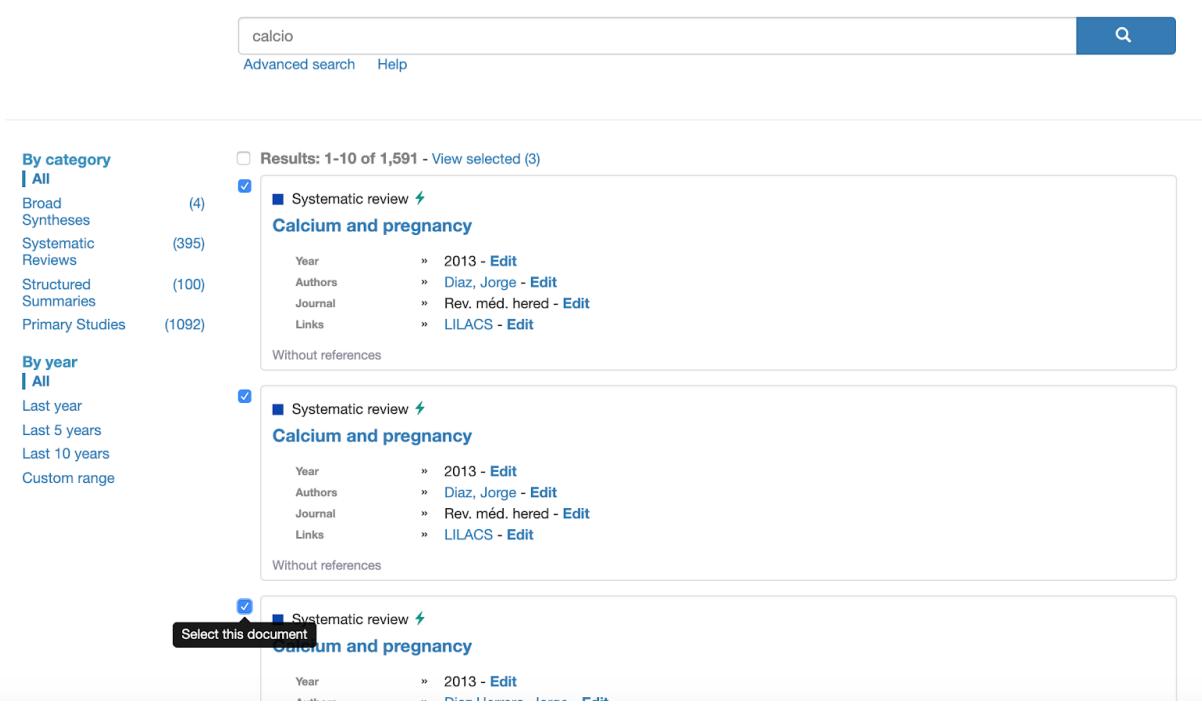

2. Once you have all of your references selected, press "View selected (X)", always located at the top of the page.

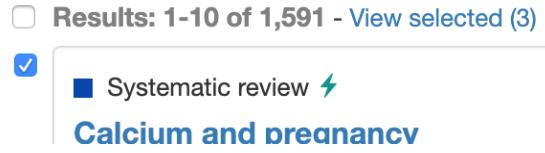

3. This will open a new screen that will show your whole evidence selection. On the bottom of this screen, press "Download selection RIS" and the download will start in a few seconds.

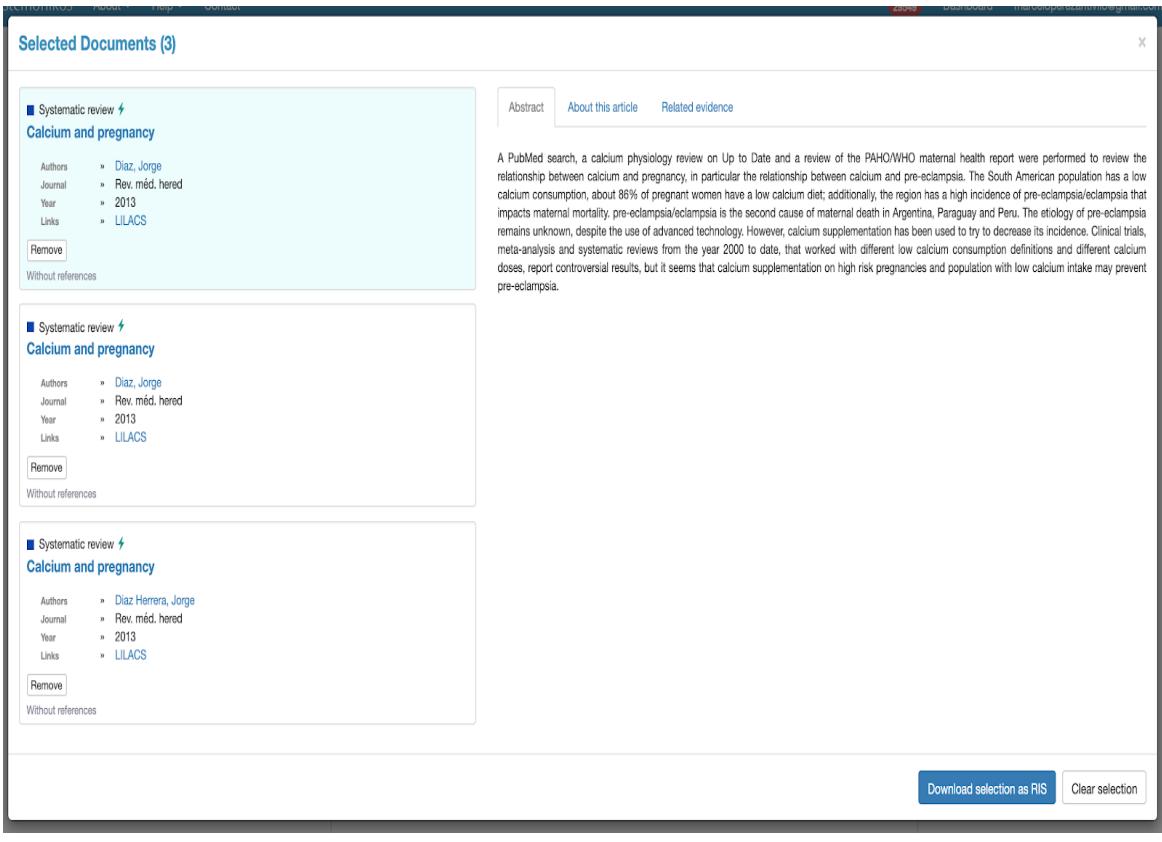

## Advanced search:

The export results tab is on the right of Total number of studies if you want to export more than 100 references you will need to log in and an email will be sent to you containing all the references. If under 100 the export is a simple save of a RIS file

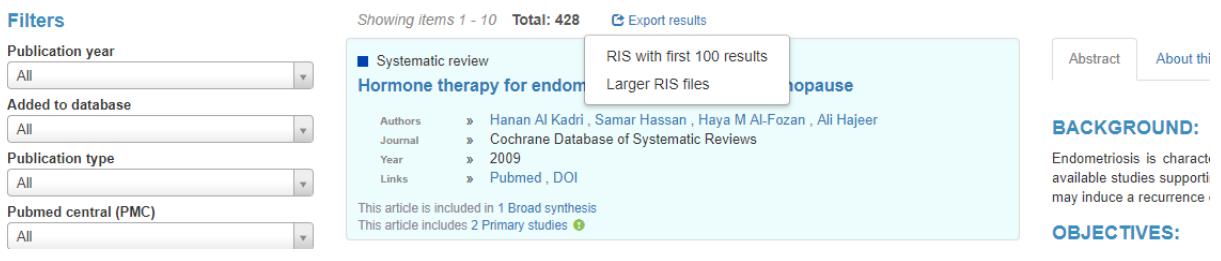